# Room Selection Tutorial

HOW TO CHOOSE YOUR ROOM FOR THE FALL 2022 SEMESTER

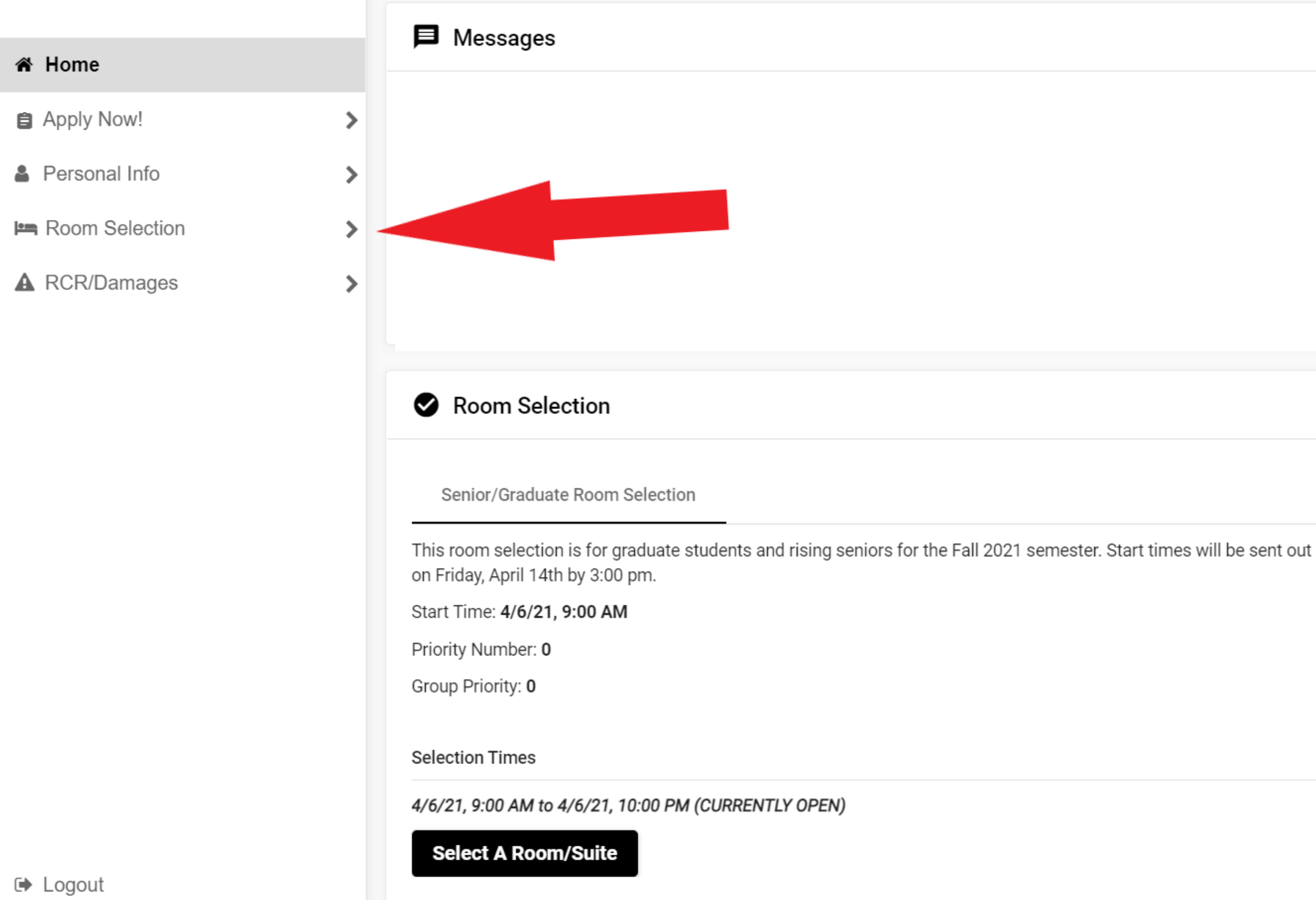

**Start times will be e-mailed one day prior to your start time. You can also view your start time by logging on to your MyHousing page one day prior to your room selection.**

**For the room selection schedule, visit: [https://www.fredonia.edu/student](https://www.fredonia.edu/student-life/residence-life/roomselection)life/residence-life/roomselection**

**If you don't have a start time one day prior to your selection day, please contact [reslife@fredonia.edu](mailto:reslife@fredonia.edu) as soon as possible!**

# When you are ready to select your room (pictures to follow on separate slides)Log into MyHousing  $\bullet$ Click "Room Selection" Then click "Select a Room/Suite"

This is what page will pop up after you click "Select Room/Suite".

A copy of the license is listed and then you can see who you will be selecting for. Then scroll down a bit.

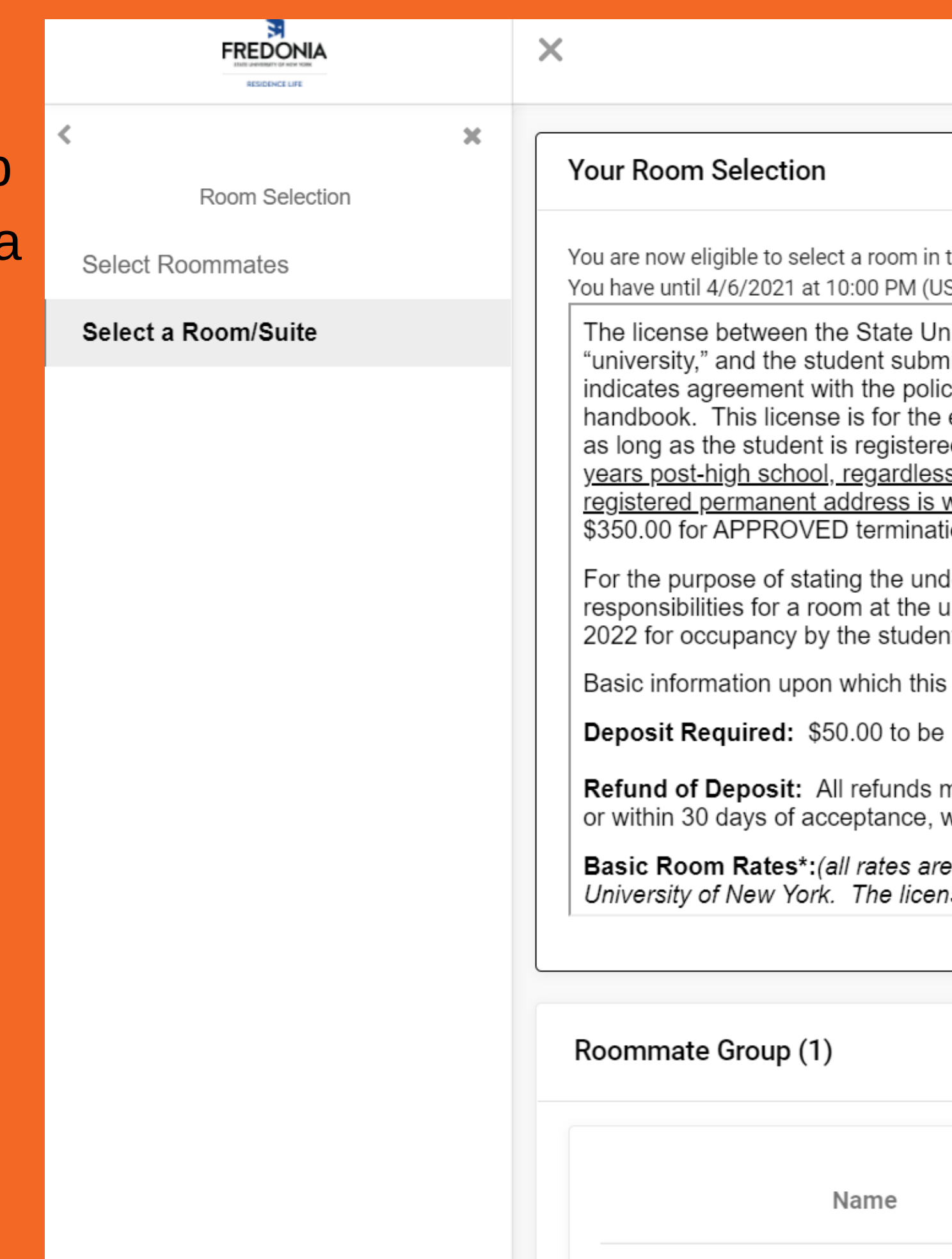

the 'Senior/Graduate Room Selection' process. S/Eastern).

iiversity of New York at Fredonia, hereinafter referred to as the itting the online application. Submission of the online application cies and procedures outlined in the license as well as the student entire academic year and cannot be cancelled during this period ed, regardless of class standing. All students in their first two s of credits earned, are required to live on campus unless their within a 50 mile radius of the campus. NOTE: There is a fee of ion of this license.

lerstanding between the parties with respect to the charges and iniversity operated housing facilities for the academic year 2021-

license is based as follows:

paid upon acceptance or at the time of room selection.

must be requested in writing to <u>reslife@fredonia.edu</u> by July 1<sup>st</sup>. whichever is later.

subject to change by action of the Board of Trustees of the State ise is for both fall and spring semesters.)

 $\sim$ 

**Student Number** 

F0123567

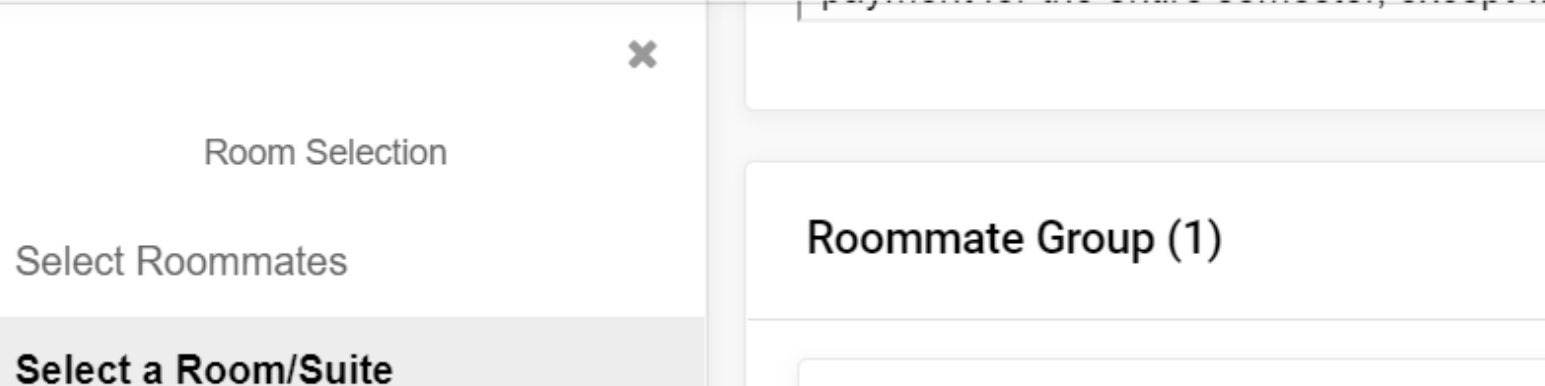

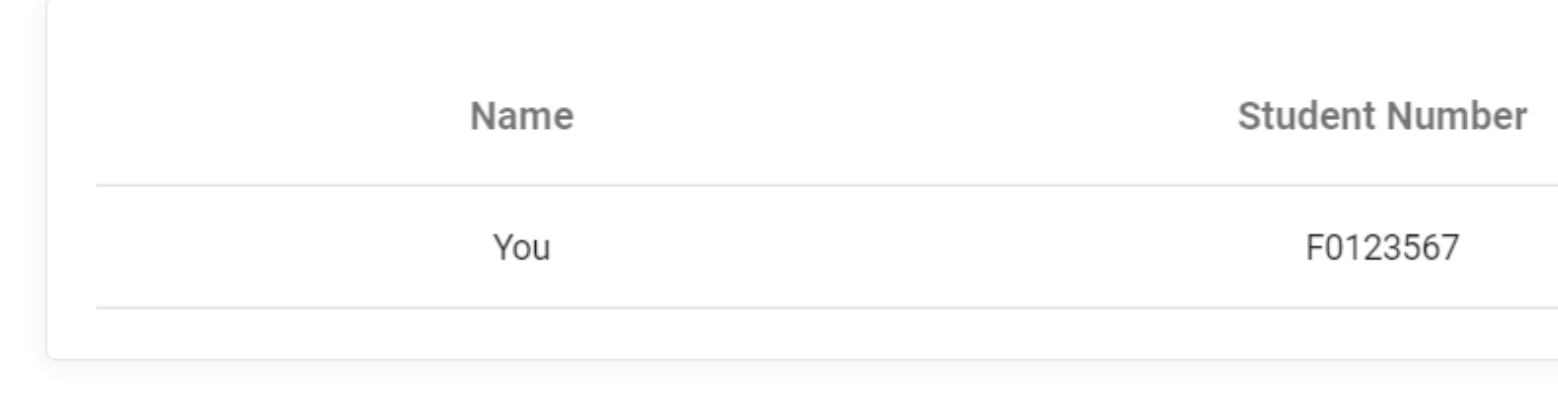

## Select from Room List

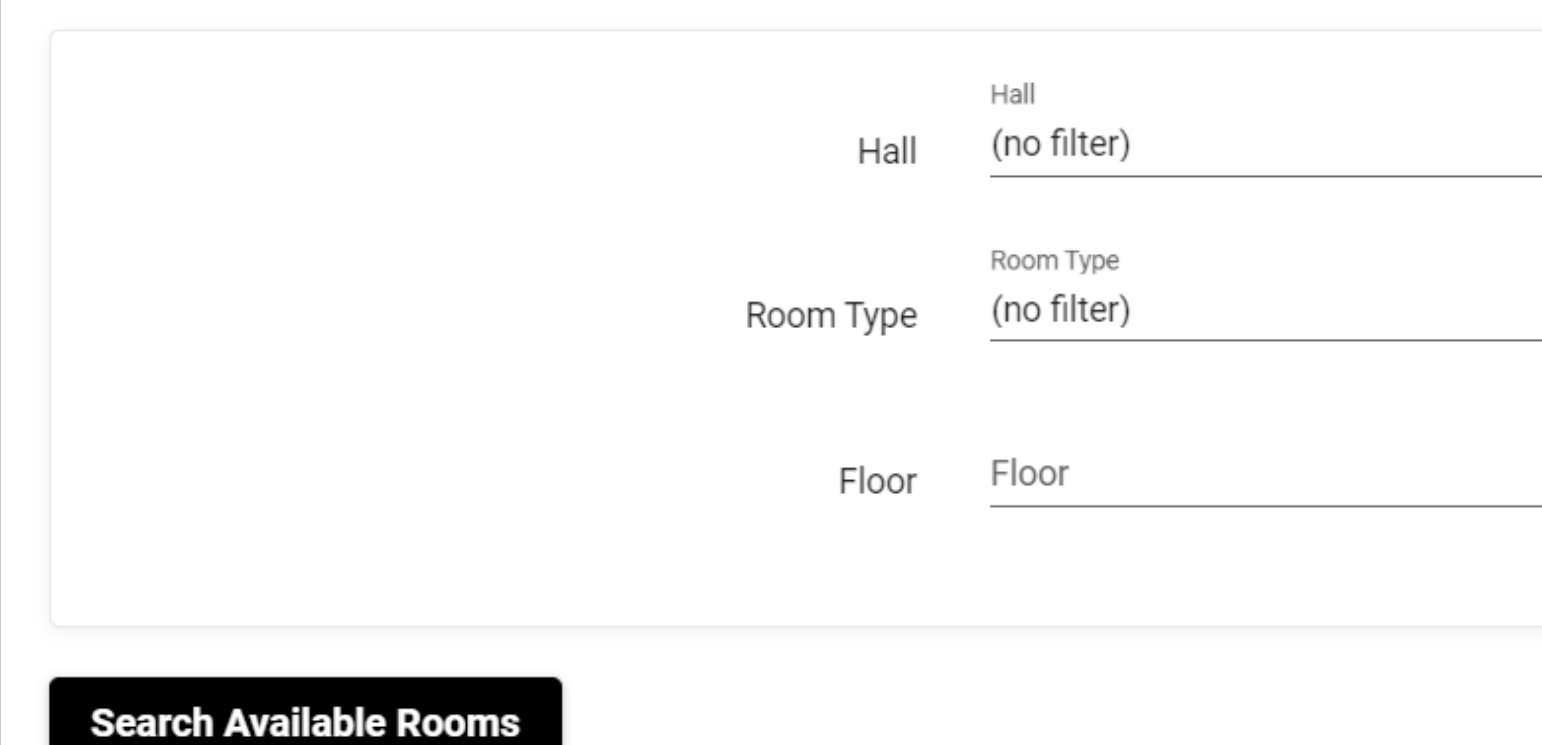

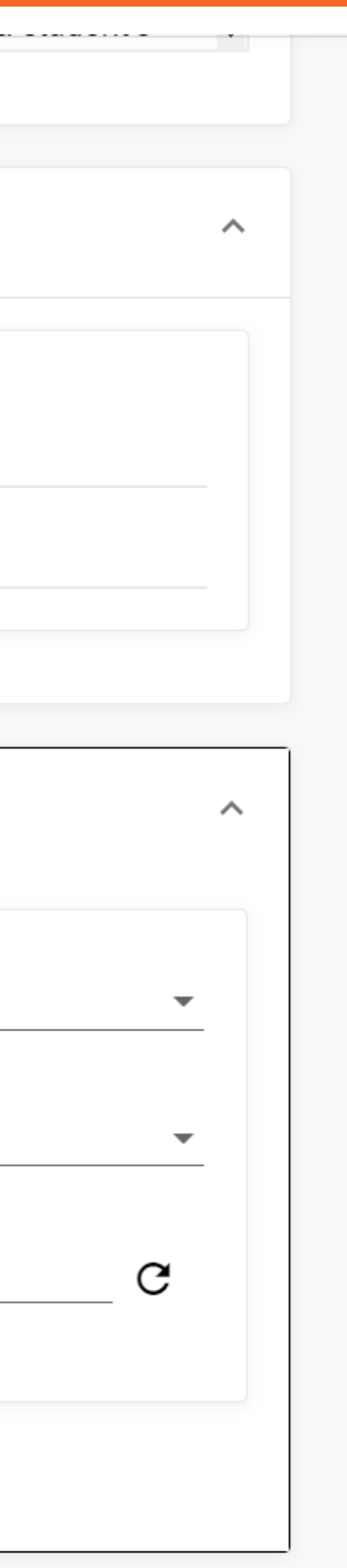

Select the box that says "Select from Room List".

From here, you can search for a certain building, room type, or floor.

# Available Rooms: (72)

# Disney Hall - C101A

Room Type: Standard Double Spots: 2 Suite: Disney 101 Spots: 3 Rate: \$3900 [Term]

**View Floor Plan** 

## **Select Room/Suite**

Disney Hall - C101B

Room Type: Standard Single Spots: 1 Suite: Disney 101 Spots: 3 Rate: \$4300 [Term]

**View Floor Plan** 

**Select Room/Suite** 

Once you have searched for your criteria, a list of available rooms will pop up.

Please note, if a room is not showing up - that means it isn't available.

If a room says standard double - that room is for TWO people and someone else can place themselves in that other bed.

 $\sim$ 

**these rooms are just an example and do not represent what will be avaialble during room selection**

Once you select the room you wish to occupy, you will be able to place yourself in either Bed A or Bed B, there is no difference in beds!

If you have selected a roommate, you are able to pull your confirmed roommate into the room. You will only be able to pull the roommate in with you if they have confirmed the request. The roommate with the earlier start time can log on and pick for both students (even if it is on a different day).

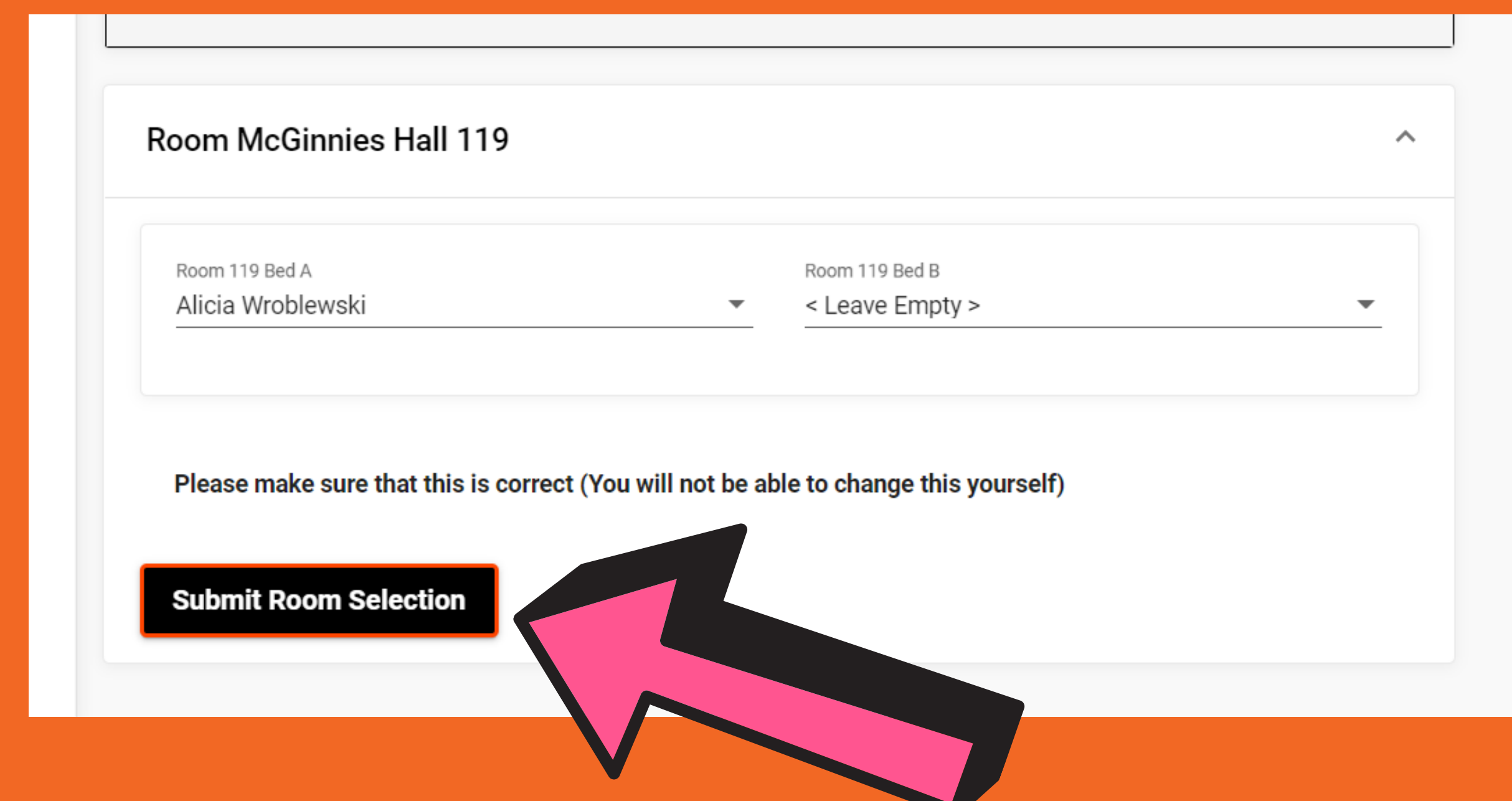

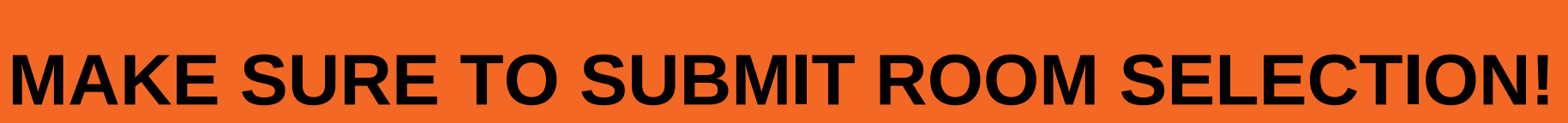

**Congratulations, you have selected a room**!

Unfortunately, you are unable to change your room during room selection, however, waiting lists will be open on May 3rd until May 27th. All requests must go through the waiting list process.

- This is a fluid process, if you are unable to get a room during the selection process, make sure to add yourself to the waiting lists.
- We will have a limited number of singles available if you select a double room during room selection, we cannot change it to a single during the process and you may get a roommate. You will need to utilize the waiting lists!
- You will receive a confirmation email when you select a room, make sure you keep that confirmation.
- If you wait too long to select a room, it is possible someone could take that room before you select it.
- Email Reslife@fredonia with questions we will be on google hangouts during the room selection process to troubleshoot with you all!

Other things to note: